# **A Hardware Overview**

# **1 Buttons and LEDs**

- Lights orange: The Control Pad is powered on and the button is off.
- Lights white: The Control Pad is powered on and the button is on.
- All LEDs blink orange and white once: The Control Pad is being set to default. For details, see *Reset Switch* below.
- All LEDs repeatedly blink orange and white: A firmware upgrade is in progress.

#### **2 System LED Indicator**

- LAN lights green: The Control Pad is connected to network. • Link lights green: The Control Pad is actively transmitting and receiving
- data. • Both LEDs are off: The Control Pad is not connected to network. **3 Reset Switch**

### **B** Installation and Configuration Follow the steps below to safely install the Control Pad.

- To set the Control Pad's network settings to default (IP address: **192.168.0.60** and subnet mask: **255.255.255.0**), press the reset switch once
- To remove all data except the network settings, press and hold the reset switch until all button LEDs blink once.

**4 RS-232 Serial Ports**

• Connect up to 2 RS-232 serial devices.

**5 Relay Channels**

• Connect up to 2 relay devices.

• Relay contacts are normally open, isolated with a contact rating of 24VDC,

1A max.

**6 Digital Input Port**

• Connects to 1 digital input device.

**7 Ethernet Port**

• Connects to an Ethernet cable to provide power and access to the network. • LINK LED (left): Blinks green to indicate that the Control Pad is actively

transmitting and receiving data.

• ACT LED (right): Lights green to indicate a data transfer rate of 100 Mbps.

**8 Control Pad ID Switch**

• Use the switch to assign an ID to the Control Pad.

layout, function, and the device connections. 4.3 Upload the project profile to the Control Pad.

**9 DC Power Port**

• Connects to a 5V DC power adapter (optional).

- **Step 1 Prepare the installation site** Prepare the installation site with proper dimensions to accommodate the
- Control Pad. For dimensions information, visit the product web page to download a CAD diagram.

#### **Step 2 Connect the Control Pad to devices and LAN**

- 2.1 Connect the Control Pad to serial, relay, and/or digital input devices using the supplied terminal blocks.
	- **Note:** To provide additional ports to the Control Pad, purchase ATEN Expansion Boxes.
- 2.2 To use PoE, connect the Control Pad to a PoE switch via an Ethernet cable. 2.3 If you do not have a power sourcing equipment for PoE, contact the sales representative to purchase a power adapter and then follow the steps below to prepare the power cord.
	- (a) Cut the connector end of the power adapter.
	- (b) Strip 5mm (0.5 cm) off the insulation cover of the Power Adapter cable to expose two wires: a +5V wire and a GND (grounding) wire. (c) Insert the exposed +5V wire and GND wire tightly into the provided
	- 2-pin Terminal Block Connector.

### **B** Installation et configuration

# VK0100 ATEN Control System – 8-button Control Pad (US, 1 Gang) www.aten.com

**Note:** To determine an exposed wire's polarity (i.e., +5V or GND), you can

回教戏回

回发

use a voltmeter.

(d) Plug the power terminal block to the Control Pad. 2.4 Use the ID Switch to assign an ID to the Control Pad. 2.5 Power on all the devices. The button LEDs light orange.

4.1 Download and install ATEN Configurator from the web page.

**Step 3 Install the Control Pad to the wall**

Assemble the button caps and faceplate to the Control Pad, and then secure

**Step 4 Configure the Control Pad using ATEN Configurator (VK6000)** 

4.2 Use ATEN Configurator to create a project profile which specifies button

the Control Pad to the wall using self-prepared screws.

**Note:** If your network switch does not support DHCP, the Control Pad adopts the default IP address (**192.168.0.60**).To change the IP address, log in the web interface using the default IP address and

the default password (**password**).

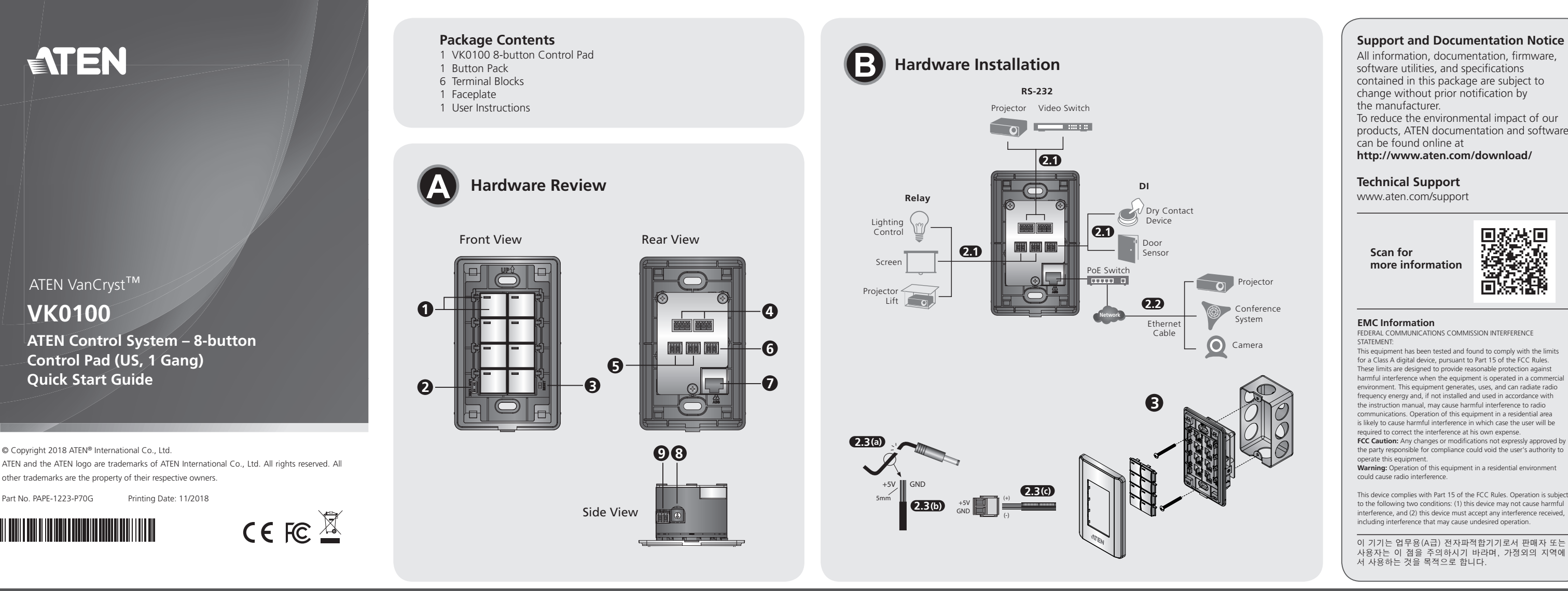

- 2.1 Connectez le bloc de commande à des périphériques d'entrée série, relais et/ou numériques à l'aide des borniers fournis.
	- **Remarque :** Pour fournir des ports supplémentaires au bloc de commande, achetez des boîtiers d'extension ATEN.
- 2.2 Pour utiliser la fonction d'alimentation sur Ethernet (PoE), connectez le bloc de commande à un commutateur PoE via un câble Ethernet.
- 2.3 Si vous n'avez pas d'équipement d'alimentation pour PoE, contactez le représentant commercial pour acheter un adaptateur d'alimentation, puis suivez les étapes ci-dessous pour préparer le cordon d'alimentation. (a) Coupez l'extrémité du connecteur de l'adaptateur secteur.
	- (b) Dénudez 5 mm (0,5 cm) de gaine isolante sur le câble de l'adaptateur d'alimentation pour exposer deux fils : un fil +5 V et un fil de terre.

# **B** Installation und Konfiguration

(c) Insérez le fil +5 V et le fil de terre dénudés dans le connecteur bornier à 2 broches fourni.

Remarque : Pour déterminer la polarité d'un fil exposé (c.-à-d., +5 V ou terre), vous pouvez utiliser un voltmètre.

### **Étape 3 Installez le bloc de commande sur le mur** Assemblez les capuchons de boutons et la plaque frontale au bloc de commande, puis fixez le bloc de commande au mur à l'aide de vis préparées par vos soins.

Étape 4 Configurez le bloc de commande avec le Configurateur ATEN **(VK6000)**

4.1 Téléchargez et installez le Configurateur ATEN depuis la page Web.

- 4.2 Utilisez le Configurateur ATEN pour créer un profil de projet qui spécifie la disposition des boutons, la fonction et les connexions des périphériques.
- 4.3 Transférez le profil de projet sur le bloc de commande. **Remarque :** Si votre commutateur réseau ne prend pas en charge DHCP, le bloc de commande adopte l'adresse IP par défaut (**192.168.0.60**). Pour modifier l'adresse IP, connectez-vous à l'interface Web à l'aide de l'adresse IP par défaut et du mot de passe par défaut (**password**).
- (d) Stecken Sie den Stromanschlussblock in das Bedienfeld. nden Sie den ID-Schalter, um dem Bedienfeld eine ID z

#### **A Présentation du matériel**

## **1 Boutons et diodes**

- S'allume en orange : Le bloc de commande est allumé et le bouton est éteint. • S'allume en blanc : Le bloc de commande est allumé et le bouton est allumé.
- Toutes les diodes clignotent une fois en orange et blanc : Le bloc de commande est en cours de configuration à la valeur par défaut. Pour plus de détails, voir *Bouton de réinitialisation* ci-dessous.
- Toutes les diodes clignotent à plusieurs reprises en orange et blanc : Une mise

#### à niveau du microprogramme est en cours. **2 Indicateur à diode du système**

- Le réseau s'allume en vert : Le bloc de commande est connecté au réseau. • Le lien s'allume en vert : Le bloc de commande transmet et reçoit activement
- des données. • Les deux diodes sont éteintes : Le bloc de commande n'est pas connecté au réseau.
- **3 Bouton de réinitialisation**
- Pour définir les paramètres réseau du bloc de commande sur les valeurs par défaut (adresse IP : **192.168.0.60** et masque de sous-réseau : **255.255.255.0**), appuyez une fois sur le bouton de réinitialisation.
- Pour supprimer toutes les données sauf les paramètres réseau, maintenez le bouton de réinitialisation appuyé jusqu'à ce que toutes les diodes des boutons clignotent une fois.

# VK0100 ATEN Steuerungssystem - 8-Tasten Bedienfeld (US, 1 Gang)

#### **4 Ports série RS-232** • Connectez jusqu'à 2 périphériques série RS-232.

#### **5 Canaux de relais**

- Schritt 4 Konfigurieren Sie das Bedienfeld mit dem ATEN Konfigurator **(VK6000)**
- 4.1 Laden Sie den ATEN Konfigurator von der Webseite herunter und installieren Sie ihn.
- 4.2 Erstellen Sie mit dem ATEN Konfigurator ein Projektprofil, das Tastenlayout, Funktion und Geräteanschlüsse festlegt.
- 4.3 Laden Sie das Projektprofil in das Bedienfeld hoch.
	- **Hinweis:** Wenn Ihr Netzwerkswitch DHCP nicht unterstützt, übernimmt das Bedienfeld die Standard IP-Adresse (**192.168.0.60**). Um die IP-Adresse zu ändern, melden Sie sich an der Webschnittstelle mit der Standard IP-Adresse und dem Standardpasswort (**password**) an.

• Connectez jusqu'à 2 périphériques relais. • Les contacts de relais sont normalement ouverts, isolés avec une tension nominale de contact de 24 V CC, 1 A max.

## **6 Port d'entrée numérique**

• Se connecte à 1 périphérique d'entrée numérique.

#### **7 Port Ethernet**

• Todos los LED parpadean en naranja y blanco varias veces: se está actualizando el firmware.

- Se connecte à un câble Ethernet pour fournir l'alimentation et l'accès au réseau. • Diode LIEN (gauche) : Clignote en vert pour indiquer que le bloc de commande
- transmet et reçoit activement des données. • Diode ACT (droite) : S'allume en vert pour indiquer un taux de transfert de données de 100 Mbps.

# **8 Commutateur d'ID du bloc de commande**

- Utilisez le commutateur pour attribuer un ID au bloc de commande.
- **9 Port d'alimentation CC**
- Se connecte à un adaptateur d'alimentation 5 V CC (en option).

- **5 Canales de retransmisión** • Conecte hasta 2 dispositivos de retransmisión. • Los contactos de retransmisión suelen estar abiertos, aislados con una
- especificación de contacto de 24 V CC, 1 A máx.

#### Suivez les étapes ci-dessous pour installer le bloc de commande en toute sécurité. **Étape 1 Préparez le site d'installation**

Préparez un site d'installation aux dimensions appropriées pour accueillir le bloc de commande. Pour obtenir des informations sur les dimensions, visitez la page Web du produit pour télécharger un diagramme en CAO. **Étape 2 Connectez le bloc de commande aux périphériques et au réseau** 

# **local**

- (c) Inserte firmemente los cables de  $+5$  V y GND expuestos en el conector de bloque de terminales de 2 pines incluido.
- **Nota:** Para determinar la polaridad de un cable expuesto (es decir, +5 V o GND), puede usar un voltímetro.

Monte las tapas de los botones y la placa frontal en el Panel de control y, a continuación, fije el Panel de control a la pared con tornillos (no incluidos). Paso 4 Configurar el Panel de control con el Configurador ATEN (VK6000)

#### Système de contrôle de ATEN VK0100 – bloc de commande à 8 boutons (US, 1 Gang) www.aten.com

- 4.1 Descargue el Configurador ATEN de la página web e instálelo. 4.2 Use el Configurador ATEN para crear un perfil de proyecto que especifique la distribución de los botones, la función y las conexiones de dispositivos.
- 4.3 Cargue el perfil de proyecto en el Panel de control. **Nota:** Si su conmutador de red no es compatible con DHCP, el Panel de control adopta la dirección IP predeterminada (**192.168.0.60**). Para cambiar la dirección IP, inicie sesión en la interfaz web con la dirección IP predeterminada y la contraseña predeterminada

(d) Branchez le bornier d'alimentation sur le bloc de commande. 2.4 Utilisez le commutateur d'ID pour attribuer un ID au bloc de commande. 2.5 Allumez tous les périphériques. Les diodes des boutons s'allument en orange.

- Luci bianche: Il Pad di controllo è acceso e il pulsante è acceso. • Tutti i LED lampeggiano una volta di arancione e bianco: È in corso
- l'impostazione ai predefiniti del Pad di controllo. Per informazioni vedere *Interruttore di ripristino* di seguito.
- Tutti i LED lampeggiano ripetutamente di arancione e bianco: È in corso l'aggiornamento del firmware.

# **A Hardware Übersicht**

# **1 Tasten und LEDs**

• Leuchtet orange: Das Bedienfeld ist eingeschaltet und die Taste ist ausgeschaltet.

• Leuchtet weiß: Das Bedienfeld ist eingeschaltet und die Taste ist eingeschaltet. • Alle LEDs blinken einmal orange und weiß: Das Bedienfeld wird auf die Standardeinstellung gesetzt. Weitere Informationen finden Sie unter Reset-*Schalter* unten.

> 2.3 Se non si dispone di un'apparecchiatura di alimentazione per PoE, contattare il rappresentante alle vendite per acquistare una adattatore di alimentazione e seguire i passaggi di seguito per preparare il cavo di alimentazione. (a) Tagliare l'estremità del connettore dell'adattatore di alimentazione. (b) Rimuovere 5 mm (0,5 cm) di copertura di isolamento del cavo dell'adattatore di alimentazione per esporre due fili: un filo +5 V e un

• Alle LEDs blinken wiederholt orange und weiß: Eine Firmware-Aktualisierung wird ausgeführt.

#### **2 System LED Anzeige**

• LAN leuchtet grün: Das Bedienfeld ist mit dem Netzwerk verbunden. • Link leuchtet grün: Das Bedienfeld sendet und empfängt aktiv Daten. • Beide LEDs sind aus: Das Bedienfeld ist nicht mit dem Netzwerk verbunden.

## **3 Reset-Schalter**

- (c) Inserire il filo +5 V e il filo GND esposti nel connettore blocco terminale a 2 pin fornito.
- Nota: per determinare la polarità del filo esposto (ad esempio +5 V o GND) è possibile utilizzare un voltmetro.

• So stellen Sie die Netzwerkeinstellungen des Bedienfelds auf die Standardeinstellungen (IP-Adresse: **192.168.0.60** und Subnetzmaske: **255.255.255.0**), drücken Sie den Reset-Schalter einmal. • Um alle Daten außer den Netzwerkeinstellungen zu entfernen, halten Sie

> Montare i copri pulsanti e la piastra sul Pad di controllo, quindi fissare il Pad di controllo alla parete utilizzando le viti già pronte.

# Passaggio 4 Configurare il Pad di controllo utilizzando il Configuratore **ATEN (VK6000)**

4.1 Scaricare e installare il Configuratore ATEN dalla pagina web.

den Reset-Schalter gedrückt, bis alle Tasten-LEDs einmal blinken.

**4 RS-232 serielle Anschlüsse**

• Schließen Sie bis zu 2 serielle RS-232 Geräte an.

 $\overline{a}$  Sie bis zu 2 Relaisgeräte an.

rd an 1 digitales Eingangsgerät angeschlossen.

**5 Relais-Kanäle**

• Die Relaiskontakte sind normalerweise offen, isoliert mit einer Schaltleistung

von 24 V Gleichspannung, max. 1 A. **6 Digitaler Eingangsanschluss**

**7 Ethernet Anschluss**

• Wird an ein Ethernet-Kabel angeschlossen, um Strom und Zugang zum

Netzwerk zu gewährleisten.

• LINK LED (links): Blinkt grün, um anzuzeigen, dass das Bedienfeld aktiv Daten

sendet und empfängt.

• ACT LED (rechts): Leuchtet grün, um eine Datenübertragungsrate von 100

Mbps anzuzeigen. **8 Bedienfeld ID Schalter**

• Verwenden Sie den Schalter, um dem Bedienfeld eine ID zuzuweisen.

**9 Gleichstromanschluss**

• Wird an ein 5 V Gleichspannungsnetzteil angeschlossen (optional).

Führen Sie die folgenden Schritte aus, um das Bedienfeld sicher zu installieren. **Schritt 1 Vorbereitung des Montageortes**

#### Bereiten Sie den Montageort mit den richtigen Abmessungen für die Aufnahme des Bedienfeldes vor. Informationen zu den Abmessungen finden Sie auf der Produktseite, wo Sie ein CAD-Diagramm herunterladen können.

#### **Schritt 2 Verbinden Sie das Bedienfeld mit den Geräten und dem LAN** 2.1 Verbinden Sie das Bedienfeld mit seriellen, Relais- und/oder digitalen

2.1 С помощью прилагаемых клеммных разъемов подключите блок управления к устройствам с последовательным интерфейсом, реле и/или устройствам цифрового входа. **Примечание:** Для увеличения числа портов блока управления купите блоки расширения ATEN.<br>2.2 Для использования технологии PoE подключите блок управления к

- Eingabegeräten unter Verwendung der mitgelieferten Anschlussblöcke. **Hinweis:** Um zusätzliche Anschlüsse für das Bedienfeld bereitzustellen, erwerben Sie ATEN Erweiterungsboxen.
- 2.2 Um PoE zu verwenden, verbinden Sie das Bedienfeld über ein Ethernet-Kabel mit einem PoE-Switch.
- 2.3 Wenn Sie kein Stromquellengerät für PoE besitzen, wenden Sie sich an den Vertriebsmitarbeiter, um ein Netzteil zu kaufen, und führen Sie dann die folgenden Schritte aus, um das Netzkabel vorzubereiten. (a) Schneiden Sie das Steckerende des Netzteils ab.
	- (b) Entfernen Sie 5 mm (0,5 cm) von der Isolierabdeckung des Netzteilkabels, um
	- zwei Drähte freizulegen: einen +5 V Draht und einen GND (Erdung) Draht. (c) Stecken Sie den freiliegenden +5 V Draht und den GND-Draht fest in den vorgesehenen 2-poligen Anschlussblockstecker.

# **B** Instalación y configuración

**B** Installazione e configurazione

**Hinweis:** Eine Methode zur Bestimmung der Polarität einer freiliegenden Leitung (z.B. +5 V oder GND) ist die Verwendung eines Voltmeters.

# 2.5 Schalten Sie alle Geräte ein. Die Tasten-LEDs leuchten orange.

**Schritt 3 Installieren Sie das Bedienfeld an der Wand** Montieren Sie die Tastenkappen und die Frontplatte am Bedienfeld und befestigen

## Sie das Bedienfeld dann mit selbst vorbereiteten Schrauben an der Wand.

# **A Vista general del hardware**

# **1 Botones y LED**

• Se ilumina en naranja: el Panel de control está activado y el botón está desactivado. • Se ilumina en blanco: el Panel de control está activado y el botón está activado. • Todos los LED parpadean en naranja y blanco una vez: se están restableciendo los valores predeterminados del Panel de control. Si desea obtener información detallada, consulte *Interruptor de reseteo* a continuación.

### **2 Indicador LED del sistema**

- LAN se ilumina en verde: el Panel de control está conectado a la red. • Enlace se ilumina en verde: el Panel de control está transmitiendo y recibiendo datos
- Ambos LED apagados: el Panel de control no está conectado a la red. **3 Interruptor de reseteo**
- Para restablecer los valores predeterminados de red del Panel de control (dirección IP: **192.168.0.60**; máscara de subred: **255.255.255.0**), pulse el interruptor de reseteo una vez.
- Para eliminar todos los datos, excepto los ajustes de red, mantenga pulsado el interruptor de reseteo hasta que los LED de todos los botones parpadeen una vez.

### **4 Puertos serie RS-232**

# • Conecte hasta 2 dispositivos serie RS-232.

# **6 Puerto de entrada digital**

#### • Se conecta a 1 dispositivo de entrada digital. **7 Puerto Ethernet**

- 
- Se conecta a un cable Ethernet para proporcionar alimentación y acceso a la red. • LED DE ENLACE (izquierda): parpadea en verde para indicar que el Panel de control está transmitiendo y recibiendo datos.
- LED DE ACTIVIDAD (derecha): se ilumina en verde para indicar una velocidad de transferencia de datos de 100 Mbps.

# **8 Conmutador de ID del Panel de control**

• Connettono fino a 2 dispositivi seriali RS-232.

• Use el conmutador para asignar un ID al Panel de control.

# **9 Puerto de alimentación de CC**

• Connette fino a 2 dispositivi relè.

• Se conecta a un adaptador de CC de 5 V (opcional).

Siga los pasos indicados a continuación para instalar el Panel de control de forma segura.

## **Paso 1 Preparar el lugar de instalación**

Prepare un lugar de instalación con las dimensiones adecuadas para el Panel de control. Si desea obtener información sobre las dimensiones, visite la página web del producto para descargar un diagrama de CAD.

# **Paso 2 Conectar el Panel de control a los dispositivos y la LAN**

- 2.1 Conecte el Panel de control a los dispositivos de entrada serie, de retransmisión o digitales con los bloques de terminales incluidos. **Nota:** Si desea añadir puertos al Panel de control, adquiera Cajas de expansión ATEN.
- 2.2 Si desea usar PoE, conecte el Panel de control a un conmutador de PoE con un cable Ethernet.
- 2.3 Si no tiene un equipo de alimentación para PoE, póngase en contacto con el comercial para adquirir un adaptador de corriente y, a continuación, siga los pasos que se indican a continuación para preparar el cable de alimentación. (a) Corte el extremo del conector del adaptador de corriente. (b) Quite 5 mm (0,5 cm) de la cubierta aislante del cable del adaptador de corriente para exponer dos cables: un cable de +5 V y un cable de GND (tierra).

# VK0100 Sistema de control ATEN - Panel de control de 8 botones (EE. UU., 1 unidad) www.aten.com

(d) Conecte el bloque de terminales de alimentación al Panel de control. 2.4 Use el conmutador de ID para asignar un ID al Panel de control. 2.5 Encienta todos los dispositivos. Los LED de los botones se iluminan en naranja.

**Paso 3 Instalar el Panel de control en la pared**

(**password**).

# **A Panoramica hardware**

#### **1 Pulsanti e LED**

• Luci arancioni: Il Pad di controllo è acceso e il pulsante è spento.

## **2 Indicatore LED di sistema**

- Luce LAN verde: Il Pad di controllo è collegato alla rete. • Luce Link verde: Il Pad di controllo sta trasmettendo e ricevendo i dati.
- Entrambi i LED sono spenti: Il Pad di controllo non è collegato alla rete.

#### **3 Interruttore di ripristino**

- Per impostare le impostazioni di rete del Pad di controllo ai predefiniti (indirizzo IP: **192.168.0.60** e subnet mask: **255.255.255.0**), premere una volta l'interruttore di ripristino.
- Per rimuovere tutti i dati eccetto le impostazioni di rete, tenere premuto l'interruttore di ripristino fino a quando i LED dei pulsanti lampeggiano una volta.

**4 Porte seriali RS-232**

**5 Canali relè**

• I contatti relè sono normalmente aperti, isolati con un valore di contatto di

24 V CC, massimo 1 A. **6 Porta ingresso digitale**

• Connette a 1 dispositivo di ingresso digitale.

**7 Porta Ethernet**

• Connette a un cavo Ethernet per fornire alimentazione e accedere alla rete. • LED LINK (sinistro): lampeggia di verde per indicare che il Pad di controllo sta

trasmettendo e ricevendo i dati.

• LED ACT (destro): i illumina di verde per indicare una velocità di trasferimento

dei dati di 100 Mbps.

**8 Interruttore ID Pad di controllo**

• Usare l'interruttore per assegnare un ID al Pad di controllo.

**9 Porta alimentazione CC**

• Connette a un adattatore di alimentazione da 5 V CC (opzionale).

Seguire le procedure per installare in modo sicuro il Pad di controllo.

**Passaggio 1 Preparare il sito di installazione**

Preparare il sito di installazione con le dimensioni adatte per alloggiare il Pad di controllo. Per le informazioni sulla dimensione, visitare la pagina web del

prodotto per scaricare il diagramma CAD.

**Passaggio 2 Collegare il Pad di controllo ai dispositivi e alla LAN** 2.1 Collegare il Pad di controllo ai dispositivi di ingresso seriale, relè, e/o

digitale utilizzando i blocchi terminale in dotazione.

**Nota:** per offrire ulteriori porte al Pad di controllo, acquistare le scatole di

espansione ATEN.

2.2 Per usare PoE, collegare il Pad di controllo all'interruttore PoE mediante un

cavo Ethernet.

filo GND (terra).

# Sistema di controllo ATEN VK0100 - Pad di controllo a 8 pulsanti (US, 1 gruppo) www.aten.com

(d) Collegare il blocco terminale di alimentazione al Pad di controllo.

2.4 Usare l'interruttore ID per assegnare un ID al Pad di controllo.

2.5 Accendere tutti i dispositivi. I LED pulsante si illuminano di arancione. **Passaggio 3 Installare il Pad di controllo alla parete**

# **A Обзор оборудования**

#### **1 Кнопки и индикаторы**

• Горит оранжевым: На блок управления подано питание, кнопка отжата. • Горит белым: На блок управления подано питание, кнопка нажата. • Все индикаторы один раз мигают оранжевым и белым: Для всех параметров блока управления установлены значения по умолчанию. Подробности см. в разделе *Переключатель сброса* ниже. • Все индикаторы периодически мигают оранжевым и белым: выполняется процесс обновления микропрограммы.

### **2 Индикатор системы**

- Индикатор LAN горит зеленым: Блок управления подключен к сети. • Индикатор канал горит зеленым: Блок управления активно передает и принимает данные.
- Оба индикатора не горят: Блок управления не подключен к сети. **3 Переключатель сброса**
- Нажмите переключатель сброса один раз для сброса сетевых параметров блока управления и установки для них значений по умолчанию (IP-адрес: **192.168.0.60**, маска подсети: **255.255.255.0**). • Для удаления всех данных, кроме сетевых параметров, нажмите и
- удерживайте кнопку сброса, пока индикаторы всех кнопок не мигнут один раз.

**4 Последовательные порты RS-232**

• Подключение до 2 устройств с последовательным интерфейсом RS-232.

**5 Каналы реле**

• Подключение до 2 релейных устройств.

• Контакты реле нормально разомкнуты, они изолированы и рассчитаны

на 24 В пост. тока, 1 А макс. **6 Разъем цифрового входа**

• Подключение 1 устройства цифрового входа.

**7 Порт Ethernet**

• Подключение кабеля Ethernet для подачи питания и доступа к сети. • Индикатор LINK (левый): мигает зеленым, указывая на то, что блок

управления активно передает и принимает данные.

• Индикатор ACT (правый): горит зеленым, указывая на передачу

данных со скоростью 100 Мбит/с.

**8 Переключатель идентификатора (ID) блока управления** • Используйте этот переключатель для назначения идентификатора

блоку управления.

**9 Разъем питания пост. тока**

• Подключение адаптера питания 5 В пост. тока (опция).

# **B Установка и конфигурирование**

Для безопасной установки блока управления выполните следующие действия.

**Шаг 1. Подготовьте монтажную площадку** Подготовьте монтажную площадку в точном соответствии с размерами блока управления. Размеры см. на чертеже CAD, который можно загрузить с веб-страницы продукта.

### **Шаг 2. Подключите блок управления к устройствам и LAN**

коммутатору PoE с помощью кабеля Ethernet.

2.3 Если у вас нет оборудования, которое можно использовать как источник питания по технологии PoE, то у торгового представителя купите адаптер питания, а затем выполните указанные ниже

действия, чтобы подготовить шнур питания.

(a) отрежьте соединитель на конце шнура адаптера питания. (b) на кабеле адаптера питания снимите 5 мм (0,5 см) изоляции, чтобы открыть два провода: провод +5 В и провод заземления (GND). (c) плотно вставьте зачищенные провода +5 В и заземления в прилагаемый 2-контактный разъем клеммной колодки.

# Система управления ATEN VK0100 – 8-кнопочный блок управления (US, 1 Gang) www.aten.com

**Примечание:** Полярность зачищенного провода (то есть +5 В или заземление) можно определить с помощью вольтметра. (d) Подсоедините клеммный разъем питания к блоку управления 2.4 Используйте переключатель ID для назначения идентификатора ID

блоку управления.

2.5 Включите питание на всех устройствах. Индикаторы кнопок

загорятся оранжевым.

**Шаг 3. Установите блок управления на стену**

Наденьте накладки кнопок, установите лицевую панель на блок управления и затем прикрепите блок управления к стене с помощью

самостоятельно подготовленных шурупов.

**Шаг 4. Сконфигурируйте блок управления с помощью приложения** 

**Конфигуратор ATEN (VK6000)**

4.1 Загрузите и установите приложение Конфигуратор ATEN с веб-страницы. 4.2 С помощью приложения Конфигуратор ATEN создайте профиль проекта и задайте в нем компоновку кнопок, их функции и

подключения устройств.

- 4.2 Usare il Configuratore ATEN per creare un profilo progetto che specifichi il layout del pulsante, la funzione e le connessioni del dispositivo. 4.3 Caricare il file progetto sul Pad di controllo.
	- **Nota:** se lo switch di rete non supporta DHCP, il Pad di controllo adotta l'indirizzo IP predefinito (192.168.0.60). Per cambiare l'indirizzo IP, accedere all'interfaccia web utilizzando l'indirizzo IP predefinito e la password predefinita (password).

4.3 Выгрузите профиль проекта в блок управления.

**Примечание:** если ваш сетевой коммутатор не поддерживает DHCP,

то блок управления применит IP-адрес, используемый по умолчанию (**192.168.0.60**). Для изменения IPадреса войдите в веб-интерфейс, введя используемые по умолчанию IP-адрес и пароль (**password**).

# **A Огляд обладнання**

**1 Кнопки та Світлодіодні індикатори**

• Світиться помаранчевим Панель управління увімкнена, а кнопка вимкнена. • Світиться білим: Панель управління та кнопка увімкнені.

• Усі світлодіодні індикатори блимають помаранчевим і білим один раз: Панель управління встановлена за умовчанням. Подробиці див. нижче *Перемикач скидання*.

• Усі світлодіодні індикатори блимають помаранчевим і білим кілька раз: Триває оновлення мікропрограми.

## **2 Системний світлодіодний індикатор**

• Зелені індикатори LAN: Панель управління підключена до мережі. • Зелені індикатори підключення: Панель управління активно передає

та приймає дані. • Обидва світлодіодних індикатора вимкнені: Панель управління не

# підключена до мережі.

# **3 Перемикач скидання**

• Щоб встановити мережеві настройки Панелі управління у стан за умовчанням (IP-адреса: **192.168.0.60** та маска підмережі: **255.255.255.0**), натисніть кнопку перезапуску один раз.

• Щоб видалити всі дані крім мережевих параметрів, натисніть та утримуйте кнопку перезапуску, поки всі кнопки світлодніодних індикаторів не блимнуть один раз.

# **4 Послідовні порти RS-232**

- Підключіть до 2 послідовних пристроїв RS-232. **5 Канали релейної лінії** • Підключіть до 2 релейних пристроїв.
- Контакти реле, як правило, відкриті, ізольовані з максимально допустимим навантаженням контактів 24 В постійного струму, 1 А.
- **6 Цифровий вхідний порт** • Підключіть до одного пристрою цифрового вводу.
- **7 Порт Ethernet**
- Підключіть кабель Ethernet для забезпечення живлення та доступу до мережі. • СВІТЛОДІОДНИЙ ІНДИКАТОР З'ЄДНАННЯ (зліва): Блимає зеленим для відображення, що Панель управління активно передає та приймає дані. • СВІТЛОДІОДНИЙ ІНДИКАТОР ДІЇ (справа): Світиться зеленим для відображення, що швидкість передачі даних становить 100 Мбіт/с. **8 Перемикач ID Панелі управління**

#### • Використовуйте перемикач, щоб призначити ID Панелі управління.

**9 Порт живлення постійного струму** • Підключення до адаптера живлення постійного струму від 5 В (необов`язково).

#### **B Встановлення та конфігурація**

Виконайте наступні кроки, щоб надійно встановити Панель управління. **Крок 1 Підготуйте місце для встановлення** Підготуйте місце встановлення з відповідними розмірами для

розміщення Панелі управління. Для отримання інформації про розміри, відвідайте веб-сторінку продукту, щоб завантажити схему CAD. **Крок 2 Підключіть Панель управління до пристроїв та LAN**

- 2.1 Підключіть Панель управління до серійного, реле та/або цифрових пристроїв введення за допомогою клемних блоків, які постачаются у комплекті.
- **Примітка:** Щоб встановити додаткові порти на Панель управління, придбайте коробки розширення ATEN.
- 2.2. Щоб використовувати PoE, підключіть Панель управління до перемикача PoE через кабель Ethernet.
- 2.3 Якщо у вас немає обладнаяння з джерелом живлення для PoE, зверніться до торгового представника, щоб придбати адаптер живлення, а потім виконайте наведені нижче кроки, щоб підготувати кабель живлення. (a) Відріжте кінчик роз'єму адаптера живлення. (b) Обріжте полоску 5 мм (0,5 см) від ізоляційного покриття кабелю
	- живлення, щоб оголити два провода: провода +5 В і провода GND (заземлення).

#### Система управління VK0100 ATEN – 8-кнопкова Панель управління (США, 1 комплект) www.aten.com

(c) Надійно вставте оголені дроти +5 В і GND до наданого 2-контактного сполучувача клемної коробки. **Примітка:** Щоб визначити полярність оголених проводів (напр.,

+5 В або GND), ви можете використовувати вольтметр. (d) Підключіть клемний блок живлення до Панелі управління. 2.4 Використовуйте перемикач ID, щоб призначити ID Панелі управління. 2.5 Увімкніть всі пристрої. Світлодіодні індикатори кнопок горять помаранчевим. **Крок 3 Установіть Панель управління на стіну** Прикріпіть кришки кнопок і передню панель до Панелі управління, а потім

закріпіть Панель управління на стіні за допомогою самонарізних гвинтів. **Крок 4 Налаштуйте Панель управління, використовуючи Конфігуратор ATEN (VK6000)**

4.1 Завантажте та встановіть Конфігуратор ATEN з веб-сторінки. 4.2. Використовуйте Конфігуратор ATEN для створення профілю проекту, який визначає розміщення кнопок, функцію та підключення пристрою.

4.3. Завантажте профіль проекту в Панель управління.

**Примітка:** Якщо ваш мережевий комутатор не підтримує DHCP,

Панель управління вибирає IP-адресу за умовчанням (**192.168.0.60**). Щоб змінити IP-адресу, увійдіть в вебінтерфейс, використовуючи IP-адресу за умовчанням та

пароль за умовчаанням (**password**).

# **A Visão Geral do Hardware**

# **1 Botões e LEDs**

• Luzes laranjas: O Painel de Controlo está ligado e o botão desligado. • Luzes brancas: O Painel de Controlo está ligado e o botão ligado.

• Todas as LEDs piscam laranja e branco uma vez: O Painel de Controlo está a ser colocado na predefinição. Para detalhes, consulte *Interruptor de Reposição* abaixo.

• Todas as LEDs piscam laranja e branco repetidamente: Está a decorrer uma atualização de firmware.

#### **2 Indicador de LED de Sistema**

- Luzes LAN verdes: O Painel de Controlo está ligado à rede. • Luzes de ligação verdes: O Painel de Controlo está ativamente a transmitir
- e receber dados. • Ambas LED estão desligadas: O Painel de Controlo não está ligado à rede.

#### **3 Interruptor de Reposição**

• Para configurar as predefinições de rede do Painel de Controlo (endereço IP: **192.168.0.60** e máscara de subrede: **255.255.255.0**), prima uma vez o interruptor de reposição.

• Para remover todos os dados exceto as definições de rede, mantenha premido o interruptor de reposição até todas as LED de botões piscarem uma vez.

**4 Portas de série RS-232**

• Ligue até 2 dispositivos de série RS-232.

**5 Canais de Retransmissão**

• Ligue até 2 dispositivos de retransmissão.

• Contactos de retransmissão são normalmente abertos, isolados com uma

tensão de contacto de 24 V DC, 1 A máx.

**6 Porta de Entrada Digital**

• Liga até 1 dispositivo de entrada digital.

**7 Porta Ethernet**

• Liga a um cabo Ethernet para fornecer alimentação e acesso à rede. • LED LINK (esquerda): Pisca a verde para indicar que o Painel de Controlo está

ativamente a transmitir e receber dados.

• LED ACT (direita): Acende-se a verde para indicar uma taxa de transferência

de dados de 100 Mbps.

**8 Interruptor de ID do Painel de Controlo**

• Use o interruptor para atribuir um ID ao Painel de Controlo.

**9 Porta de Alimentação DC**

• Liga a um transformador de 5 V DC (opcional).

#### **B Instalação e Configuração**

- Siga os passos abaixo para instalar o Painel de Controlo em segurança. **Passo 1 Prepare o local da instalação**
- Prepare o local de instalação com dimensões adequadas para acomodar o
- Painel de Controlo. Para informações quanto às dimensões, visite a página

# web do produto para transferir um diagrama CAD.

- **Passo 2 Ligue o Painel de Controlo a dispositivos e LAN** 2.1 Ligue o Painel de Controlo a dispositivos de entrada de série, retransmissão e/ou digitais usando os blocos de terminais fornecidos.
- **Nota:** Para ter portas adicionais no Painel de Controlo, compre Caixas de Expansão ATEN.
- 2.2 Para usar PoE, ligue o Painel de Controlo a um switch PoE através de um cabo Ethernet.
- 2.3 Caso não tenha equipamento de alimentação para PoE, contacte o representante de vendas para adquirir um transformador e siga os passoa abaixo para preparar o cabo de alimentação. (a) Corte a ponta do conector do cabo de alimentação.
	- (b) Descarne 5 mm (0,5 cm) do revestimento isolador do cabo do
	- Transformador para expôr os dois fios +5 V e um fio GND (terra).

### Sistema de Controlo ATEN VK0100 - Painel de Controlo de 8 botões (US, 1 Gang) www.aten.com

(c) Insira bem o fio exposto +5 V e fio exposto GND no Conector de Bloco

de Terminais de 2 pinos.

**Nota:** Para apurar a polaridade de um fio exposto (i.e., +5 V ou GND)

pode usar um voltímetro.

(d) Ligue o bloco de terminais de alimentação ao Painel de Controlo. 2.4 Use o Interruptor de ID para atribuir um ID ao Painel de Controlo. 2.5 Ligue todos os dispositivos. As LEDs dos botões acendem-se a laranja.

**Passo 3 Instale o Painel de Controlo na parede**

Monte as tampas dos botões e placa frontal no Painel de Controlo, e depois prenda o Painel de Controlo à parede usando os parafusos pré-preparados. **Passo 4 Configure o Painel de Controlo usando o Configurador ATEN (VK6000)**

4.1 Transfira e instale o Configurador ATEN da página web.

4.2 Use o Configurador ATEN para criar um perfil de projeto que especifique a

disposição dos botões, função e ligações do dispositivo. 4.3 Carregue o perfil do projeto para o Painel de Controlo.

**Nota:** Se o seu switch de rede não for compatível com DHCP, o Painel

de Controlo adota o endereço IP predefinido (**192.168.0.60**). Para alterar o endereço IP use o endereço IP predefinido e a palavra-

passe predefinida (**password**).

## **A Donanıma Genel Bakış**

**1 Düğmeler ve LED'ler**

- Turuncu yanar: Kontrol Pedi açık ve düğme kapalı.
- Beyaz yanar: Kontrol Pedi açık ve düğme açık. • Tüm LED'ler turuncu yanıp söner ve bir kez beyaz yanar: Kontrol Pedi
- varsayılana ayarlı. Ayrıntılar için, aşağıdaki *Sıfırlama Svici* kısmına bakınız.
- Tüm LED'ler sürekli olarak turuncu yanıp söner ve bir kez beyaz yanar: Bir ürün yazılımı güncellemesi devam ediyor.
- **2 Sistem LED Göstergesi**

## • LAN yeşil yanar: Kontrol Pedi ağa bağlı.

• Link yeşil yanar: Kontrol Pedi verileri etkin olarak aktarıyor ve alıyor. • Her iki LED kapalı: Kontrol Pedi ağa bağlı değil.

#### **3 Sıfırlama Svici**

• Kontrol Pedinin ağ ayarlarını varsayılana ayarlamak için (IP adresi: **192.168.0.60** ve alt ağ maskesi: **255.255.255.0**), sıfırlama düğmesine bir kez basın.

• Ağ ayarları dışındaki tüm verileri kaldırmak için, tüm düğme LED'leri bir kez yanıp sönene kadar sıfırlama düğmesine basılı tutun.

**4 RS-232 Seri Bağlantı Noktaları** • 2 RS-232 seri aygıtlarına bağlanır.

**5 Röle Kanalları**

• 2'ye kadar röle aygıtına bağlanır.

• Röle kontakları normalde açıktır, 24 V DC, 1 A maks kontak değeri ile izole

edilmiştir.

**6 Dijital Giriş Bağlantı Noktası** • 1 dijital giriş aygıtına bağlanır. **7 Ethernet Bağlantı Noktası**

• Ağa güç sağlamak ve erişmek için bir Ethernet kablosuna bağlanır. • BAĞLANTI LEDİ (sol): Kontrol Pedinin aktif olarak veri gönderip aldığını

belirtmek için yeşil renkte yanıp söner.

• AKT LED (sağ): 100 Mbps veri aktarım hızını belirtmek için yeşil yanar.

**8 Kontrol Pedi ID Düğmesi**

• Kontrol Pedine bir ID atamak için düğmeyi kullanın.

**9 DC Güç Bağlantı Noktası**

• Bir 5 V DC güç adaptörüne bağlanır (isteğe bağlı).

### **B Kurulum ve Yapılandırma**

Kontrol Pedini güvenli bir şekilde kurmak için aşağıdaki adımları izleyin. **Adım 1 Kurulum alanını hazırlayın** Kontrol pedini yerleştirmek için uygun boyutlarda bir kurulum alanı hazırlayın. Boyut bilgisi için bir CAD diyagramı indirmek üzere ürün web

sayfasını ziyaret edin. **Adım 2 Kontrol Pedini aygıtlara ve LAN'a bağlayın**

- 2.1 Ürünle birlikte verilen terminal bloklarını kullanarak Kontrol Pad'ini seri, röle ve/veya dijital giriş aygıtlarına bağlayın.
- **Not:** Kontrol Pedine ilave bağlantı noktası sağlamak için ATEN Genişleme Kutuları satın alın.
- 2.2 PoE'yi kullanmak için, Kontrol Pedi'ni bir Ethernet kablosu üzerinden PoE düğmesine bağlayın.
- 2.3 PoE için bir güç kaynağı ekipmanı yoksa, güç adaptörü satın almak için satış temsilcisiyle görüşün ve ardından güç kablosunu hazırlamak için aşağıdaki adımları izleyin.
	- (a) Güç adaptörünün konnektör ucunu kesin.
	- (b) İki kabloyu açığa çıkarmak için Güç Adaptörü kablosunun yalıtım kapağından 5 mm (0,5 cm) şeritleyin: bir +5 V tel ve bir GND (topraklama) kablosu.

### VK0100 ATEN Kontrol Sistemi – 8-düğme Kontrol Pedi (ABD, 1 Gang) www.aten.com

(c) Açıkta bulunan +5 V kabloyu ve GND kablosunu verilen 2 pinli

Terminal Bloğu Konektörüne sıkıca takın.

**Not:** Açıkta kalan bir telin polaritesini (örn. +5 V veya GND) belirlemek

için, bir voltmetre kullanabilirsiniz. (d) Güç terminal bloğunu Kontrol Pedine takın. 2.4 Kontrol Pedine bir ID atamak için ID düğmesini kullanın. 2.5 Tüm aygıtları açın. Düğme LED'leri turuncu yanar.

5 Relay通道 • 最多連接到 2 個 relay 設備。 • Relay 接點為常開,與 24 V 直流 ( 最大1 A ) 接點額定隔離。 6 數位輸入埠 • 連接到 1 個數位輸入設備。 **⑦ 乙太網路埠** • 連接到乙太網路線以供電並連接到網路。 • LINK LED(左):閃綠燈表示按鍵主機正在主動傳輸和接收資料。 • ACT LED(右):亮綠燈表示資料傳輸速率為 100 Mbps。 8 按鍵主機 ID 切換旋鈕 • 利用此旋鈕可為按鍵主機指定 ID。 9 直流電源埠 • 連接到 5 ∨ 直流電源變壓器(可選 )。

**Adım 3 Kontrol Pedini duvara takın**

Düğme kapaklarını ve ön yüzünü Kontrol Pedi ile birleştirin ve ardından Kontrol Pedi'ni kendinden hazırlanmış vidaları kullanarak duvara sabitleyin. **Adım 4 ATEN Konfigüratörü kullanarak Kontrol Pad'ini yapılandırın** 

**(VK6000)**

4.1 Web sayfasından ATEN Konfigüratörü indirin ve yükleyin.

4.2 Düğme düzenini, işlevini ve aygıt bağlantılarını belirten bir proje profili

oluşturmak için ATEN Konfigüratörü kullanın.

注意:如果您的網路交換器不支援 DHCP, 按鍵主機採用默認 IP 位址 (192.168.0.60)。若要更改 IP 位址,使用預設 IP 位址和預設密碼

4.3 Proje profilini Kontrol Pedine yükleyin.

**Not:** Ağ düğmeniz DHCP'yi desteklemiyorsa, Kontrol Pedi varsayılan IP adresini kullanır. (**192.168.0.60**). IP adresini değiştirmek için, varsayılan IP adresini ve varsayılan parolayı (**password**)

kullanarak web arayüzünde oturum açın.

# **A Omówienie sprzętu**

#### **1 Przyciski i diody LED**

• Świeci na pomarańczowo: Panel kontrolny jest włączony, a przycisk jest wyłączony.

- Świeci na biało: Panel kontrolny jest włączony, a przycisk jest włączony. • Wszystkie diody LED migają jednokrotnie na pomarańczowo i biało: Panel kontrolny jest ustawiany do wartości domyślnych. Więcej informacji
- zawiera sekcja *Przycisk resetowania* poniżej. • Wszystkie diody LED migają wielokrotnie na pomarańczowo i biało: Trwa
- aktualizacja oprogramowania układowego.

# **2 Wskaźnik LED systemu**

• Kontrolka LAN świeci na zielono: Panel kontrolny jest podłączony do sieci. • Kontrolka łącza świeci na zielono: Panel kontrolny aktywnie wysyła i odbiera dane.

• Obie diody LED są wyłączone: Panel kontrolny nie jest podłączony do sieci. **3 Przycisk resetowania**

• Aby ustawić w panelu kontrolnym domyślne parametry (adres IP: **192.168.0.60** i maska podsieci: **255.255.255.0**), naciśnij przycisk resetowania jednokrotnie. • Aby usunąć wszystkie dane poza ustawieniami sieci, naciśnij i przytrzymaj przycisk resetowania, aż wszystkie diody LED przycisku zamigają jednokrotnie.

**4 Porty szeregowe RS-232**

• Podłącz do 2 urządzeń szeregowych RS-232.

**5 Kanały przekaźników**

• Podłącz do 2 urządzeń sterowanych przekaźnikami.

• Styki przekaźnika są normalnie otwarte, izolowane, a parametry

znamionowe styku to 24 V DC, 1 A maks.

**6 Port wejścia cyfrowego**

• Służy do podłączania 1 urządzenia wejścia cyfrowego.

**7 Port Ethernet**

• Służy do podłączania kabla Ethernet w celu zapewnienia zasilania i

dostępu do sieci.

• Dioda LED łącza (po lewej): Miga na zielono, wskazując, że panel

kontrolny aktywnie wysyła i odbiera dane.

• Dioda LED aktywności (po prawej): Świeci na zielono, wskazując szybkość

transferu danych 100 Mb/s.

**8 Przełącznik identyfikatora panelu kontrolnego**

• Użyj przełącznika, aby przypisać identyfikator do panelu kontrolnego.

**9 Port zasilania DC**

• Służy do podłączania zasilacza 5 V DC (opcjonalnego).

### **B Instalacja i konfiguracja**

Wykonaj poniższe czynności, aby bezpiecznie zainstalować panel kontrolny. **Krok 1 Przygotuj miejsce instalacji**

Przygotuj miejsce instalacji o odpowiednich wymiarach, aby zmieściło panel kontrolny. Aby uzyskać informacje o wymiarach, odwiedź stronę internetową produktu w celu pobrania diagramu CAD.

**Krok 2 Podłącz panel kontrolny do urządzeń i sieci LAN**

- 2.1 Podłącz panel kontrolny do urządzeń szeregowych, przekaźników i/lub cyfrowych urządzeń wejściowych za pomocą dostarczonych bloków zacisków. **Uwaga:** Aby zapewnić dodatkowe porty dla panelu kontrolnego, należy zakupić urządzenia rozszerzające ATEN.
- 2.2 Aby użyć PoE, podłącz panel kontrolny do przełącznika PoE za pomocą kabla Ethernet.
- 2.3 Jeśli nie masz sprzętu do doprowadzenia zasilania dla PoE, skontaktuj się z przedstawicielem handlowym, aby kupić zasilacz, a następnie wykonaj poniższe czynności, aby przygotować przewód zasilający. (a) Odetnij złącze na kablu zasilacza.
	- (b) Zdejmij 5 mm (0,5 cm) izolacji kabla zasilacza, aby odsłonić dwa przewody: przewód +5 V i przewód GND (uziemienie).
	- (c) Podłącz odsłonięty przewód +5 V i przewód GND do dostarczonego 2-pinowego złącza bloku zaciskowego.

## System sterujący ATEN VK0100 — 8-przyciskowy panel kontrolny (amerykański, 1-kanałowy) www.aten.com

**Uwaga:** Aby określić polaryzację odsłoniętego przewodu (np. +5 V lub

GND), można użyć woltomierza.

(d) Podłącz blok zaciskowy zasilania do panelu kontrolnego. 2.4 Użyj przełącznika identyfikatora, aby przypisać identyfikator do panelu

kontrolnego.

2.5 Włącz zasilanie wszystkich urządzeń. Diody LED przycisku zaświecą na

pomarańczowo.

**Krok 3 Zainstaluj panel kontrolny na ścianie**

Zamontuj nakładki na przyciski i płytę czołową na panelu kontrolnym, a następnie przymocuj panel kontrolny do ściany za pomocą samodzielnie

przygotowanych śrub.

**Krok 4 Skonfiguruj panel kontrolny za pomocą konfiguratora ATEN (VK6000)**

4.1 Pobierz i zainstaluj konfigurator ATEN ze strony internetowej. 4.2 Użyj konfiguratora ATEN, aby utworzyć profil projektu, który określa

układ przycisków, funkcję i połączenia urządzeń. 4.3 Prześlij profil projektu do panelu kontrolnego.

**Uwaga:** Jeśli przełącznik sieciowy nie obsługuje DHCP, panel kontrolny adoptuje domyślny adres IP (**192.168.0.60**). Aby zmienić adres IP, zaloguj się w interfejsie internetowym przy użyciu domyślnego adresu IP i domyślnego hasła (**password**).

將按鍵帽和面板組裝到按鍵主機,然後使用自備螺絲,將按鍵主機固定至

 $-6959$ 

4.2 使用 ATEN 配置器可創建專案設定檔,該設定檔指定了按鍵佈局、功能和

# VK0100 壁コンセント型コントロールスイッチ(8 パッド )

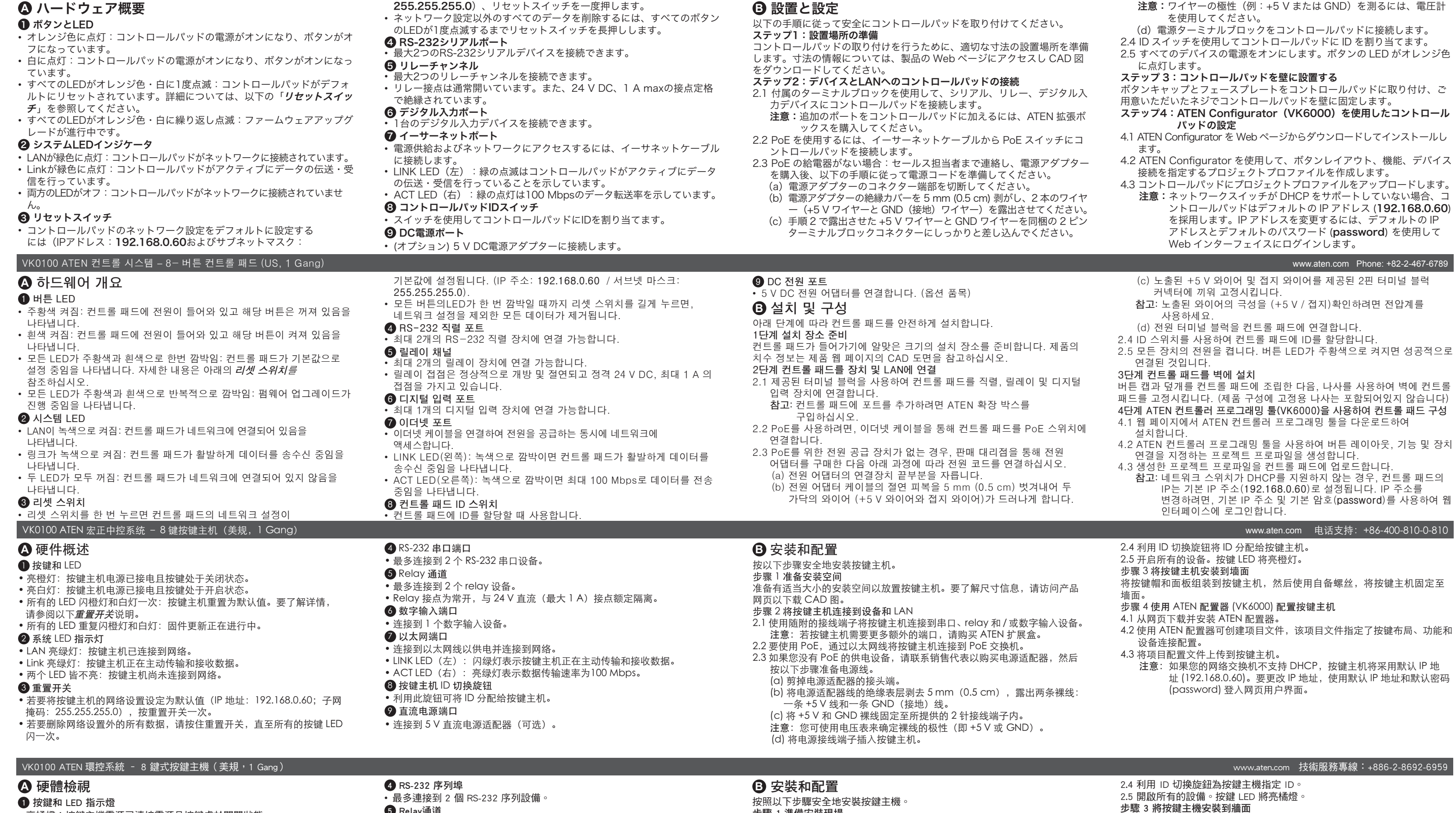

www.aten.com サポートお問合せ窓口:+81-3-5615-5811

- 亮橘燈:按鍵主機電源已連接電源且按鍵處於關閉狀態。 • 亮白燈:按鍵主機電源已連接電源且按鍵處於開啟狀態 • 所有的 LED 閃橘燈和白燈一次:按鍵主機正重置為預設值。要瞭解詳 情,請參閱以下*重置開關*說明 • 所有的 LED 重複閃橘燈和白燈:韌體更新正在進行中。
- 2 系統 LED 指示燈
- LAN 亮綠燈:按鍵主機已連接到網路
- Link 亮綠燈:按鍵主機正在主動傳輸和接收資料。
- 兩個 LED皆不亮:按鍵主機尚未連接到網路。
- 8 重置開關
- 若要將按鍵主機的網路設置設定為預設值(IP 位址:192.168.0.60;子網 路遮罩:255.255.255.0 ),按重置開關一次。 • 若要刪除網路設定以外的所有資料,請按住重置開關,直至所有的按鍵 LED 閃一次。

步驟 1 準備安裝現場 準備有適當大小的安裝空間以放置按鍵主機。要瞭解尺寸資訊,請前往產品 網頁以下載 CAD 圖。 步驟 2 將按鍵主機連接到設備和 LAN 2.1 使用隨附的接線端子將按鍵主機連接到序列、relay 和 / 或數位輸入設備。 注意:若按鍵主機需要更多額外的連接埠,請購買 ATEN 擴充盒。 2.2 要使用 PoE,透過乙太網路線將按鍵主機連接到 PoE 交換器 2.3 如果您沒有 PoE 的供電設備,請聯繫銷售代表以購買電源變壓器,然後 按照下步驟準備電源線。 (a) 剪掉電源變壓器的接頭端。 (b) 將電源變壓器線的絕緣表層剝去 5 mm(0.5 cm),露出兩條裸線: 一條 +5 V 線和一條 GND(接地)線。 (c) 將 +5 V 和 GND 裸線固定至隨附的 2-pin 接線端子內。 注意:您可使用電表來確定裸線的極性(即 +5 V 或 GND)。

(d) 將電源接線端子插入按鍵主機。

牆面。

步驟 4 使用 ATEN 配置器 (VK6000) 配置按鍵主機

4.1 從網頁下載並安裝 ATEN 配置器。

設備連接配置。

4.3 將專案設定檔上傳到按鍵主機。

(password) 登入網頁式使用者介面。